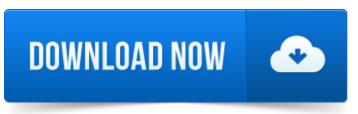

Wireless Keyboard For Mac And Pc

- <u>Logitech Wireless Keyboard For Mac</u>
- Wireless Keyboard For Both Mac And Pc
- Best Wireless Keyboards For MacWireless Keyboard For Mac Mini

Your device isn't recognized by your Mac

MX Keys follows your MX Master 3 for Mac from one Mac to another, meaning you can type on multiple devices in one fluid workflow. Transfer files, documents, and images across computers and Mac and Windows® operating systems. USB-C TO USB-C CHARGING. Connect the keyboard with up to 3 devices via Bluetooth or to a single device with the USB Type-C wired option. Pair it up with your smartphone, laptop and iPad, and switch amongst the devices swiftly, that is best for home, office and light gaming uses. Make typing simple on your mobile devices with this Logitech wireless keyboard. Multi-device compatibility lets you use this keyboard with virtually any setup that runs on Windows, Mac, Chrome OS, Android or iOS. Switch effortlessly between up to three connected devices using the Easy-Switch keys. Product Title Mini Keyboard Mac + PC Black Quiet Small Size 78 Key. Average rating: 5 out of 5 stars. Product Title Logitech Wireless Solar Keyboard K750 for Mac. Average rating: 5 out of 5 stars, based on 3 reviews 3 ratings. Current Price \$69.36 \$ 69. Discover the world of wireless keyboards and mice. Find and compare the perfect wireless keyboard and mouse for home or office and shop online. Global Nav Open Menu Global Nav Close Menu. Mac Pro (Late 2013) Mac mini (2018 and later) Mac mini (Late 2014).

Follow these steps if your mouse, keyboard, or trackpad isn't recognized by your Mac.

### Make sure that your wireless mouse, keyboard, or trackpad is turned on

The Magic Mouse and Magic Mouse 2 have a slide switch on the bottom of the device. Slide the switch to turn on the device. On the Magic Mouse, the green LED briefly lights up. On the Magic Mouse 2, green coloring is visible beneath the switch.

The Magic Keyboard, Magic Keyboard with Numeric Keypad, and Magic Trackpad 2 have a slide switch on the back edge of the device. Slide the switch to turn on the device (green coloring becomes visible). Earlier Apple Wireless Keyboard models have a power button on the right side of the device. Press the button and you see a green LED on the top of the device, near the button.

When you turn these devices on, they appear as connected in Bluetooth preferences and in the Bluetooth menu in your menu bar. If a device doesn't appear there, make sure it's charged or replace it batteries, and make sure it's been paired with your Mac.

### Make sure that your device has been set up to work with your Mac

Learn how to pair your Magic Mouse 2, Magic Keyboard, Magic Keyboard with Numeric Keypad, Magic Trackpad 2 and earlier models of Apple wireless devices with your Mac.

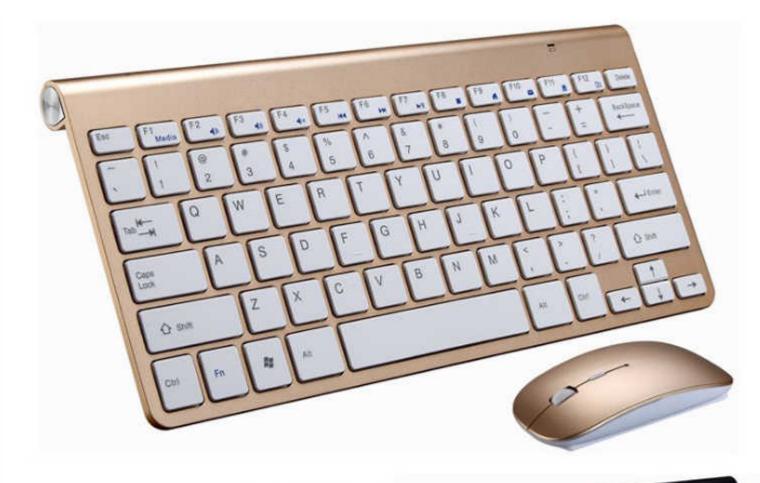

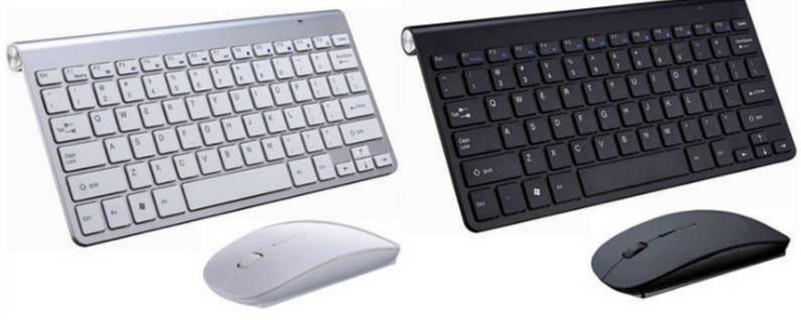

## Make sure that Bluetooth is turned on

Use your Mac notebook's built-in trackpad or a USB mouse to choose Apple menu 2 > System Preferences, then click Bluetooth. Make sure that Bluetooth is turned on.

Refer to the table below for more information on determining the Bluetooth status. If the Bluetooth icon doesn't appear, or if the menu bar status continues to indicate that Bluetooth is off, restart your computer and then try to turn Bluetooth on again.

| Bluetooth menu icon                                                                                                    | Bluetooth status |
|----------------------------------------------------------------------------------------------------|------------------|
| Bluetooth is on, but no wireless devices are connected to the Mac. See the Make sure that your wireless mouse, keyboard, or trackpad is turned on section of this article.           |                  |
| Bluetooth is on and at least one wireless device is connected.                                                                                                    |                  |
| When this icon flashes, at least one wireless device has a low battery. Click the Bluetooth icon to identify the affected device, then recharge the device or replace its batteries. |                  |
| Bluetooth is off. Click the Bluetooth icon using a USB mouse or built-in trackpad and select Turn Bluetooth On.                                                                      |                  |
| Bluetooth is offline or unavailable. Restart your Mac. If the Bluetooth status doesn't change, disconnect all USB devices and restart your Mac again.                                |                  |

## Make sure that your devices are charged

Magic Mouse 2, Magic Keyboard, Magic Keyboard with Numeric Keypad, and Magic Trackpad 2 have built-in rechargeable batteries. You can charge these devices by connecting them to a Mac or a USB power adapter using a Lightning to USB Cable. For the fastest battery charging performance, be sure your device is switched on when connected to the Lightning to USB Cable.

## **Logitech Wireless Keyboard For Mac**

To check the battery level of these devices, click the Bluetooth icon in your Mac's menu bar, then select your device by name. If the battery level of any device is low, recharge the device isn't showing, make sure the device is turned using the steps outlined above.

## Turn the device off and on

If your Apple wireless mouse, keyboard, or trackpad isn't recognized by your Mac after following the tips above, try turning the wireless device off, waiting a few seconds, and then turning it back on.

Your mouse or keyboard intermittently stops responding

- Click the mouse or trackpad or press a key on the keyboard to reconnect the device to the computer. It might take a moment for the device to respond.
- Check for wireless interference.

# Your mouse doesn't scroll up or down or side to side

If you can't use your mouse to scroll through a web page or document, make sure that you're using the correct Multi-Touch gestures and have set up your scrolling speed preferences correctly.

### Your mouse or trackpad doesn't track as expected

Apple Wireless Mouse, Magic Mouse, and Magic Mouse 2 can be used on most smooth surfaces. If tracking issues occur, try these options:

### Wireless Keyboard For Both Mac And Pc

- Choose Apple menu 🛮 > System Preferences, then click Mouse. Set the "Tracking speed" slider to adjust how fast the pointer moves as you move the mouse.
- Try using a different surface to see if tracking improves.
- Turn the mouse over and inspect the sensor window. Use compressed air to gently clean the sensor window if dust or debris is present.
- If multiple Bluetooth wireless devices are in use nearby, try turning them off one at a time to see if the issue improves.

Learn more what to do if your trackpad isn't tracking correctly.

### Your keyboard has one or more keys that don't respond

Use the Keyboard Viewer to test whether the keyboard keys are responding correctly when they are pressed.

### **Best Wireless Keyboards For Mac**

- 1. Choose Apple menu 2 > System Preferences, then click Keyboard.
- 2. Click the Input Sources tab.
- 3. Make sure that the keyboard language that you use is listed on the left side. If it's not, click the add button (+) and choose from the languages that appear.
- 4. Select the "Show Input menu in menu bar" checkbox.
- 5. Click the Keyboard tab, then select "Show keyboard and emoji viewers in menu bar" checkbox, if present.
- 6. From the Input menu in the menu bar, choose Show Keyboard Viewer. The Keyboard Viewer showing the keyboard layout appears on your display.
- 7. Type the key on the keyboard that doesn't respond and see if the corresponding key highlights on the Keyboard Viewer. If it does, that key is functioning correctly.

#### **Wireless Keyboard For Mac Mini**

If you enable the Mouse Keys feature, many keys might not respond as you expect. To turn off Mouse keys, choose Apple menu > System Preferences, then click Accessibility. Choose Mouse & Trackpad from the list on the left side, then then deselect the Enable Mouse Keys checkbox.